# **FluID** Quick reference card

### Welcome to FluID

**Audience:** country level (pilot phase)

#### FluID is a WHO web-based application to collect, consolidate and share influenza epidemiological data.

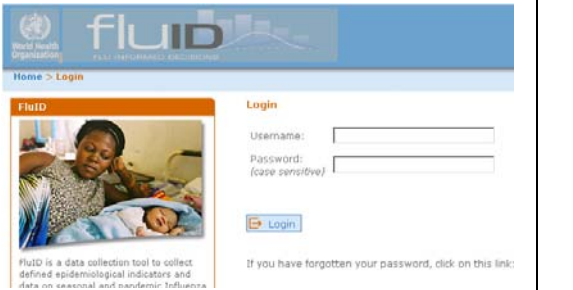

Countries entering data have currently access to their own information. A summary of influenza epidemiological and virological data will be released with the next version of FluID. In the future country data will be available online.

# Accessing FluID

- 1. Create an **ADS account** https://extranet.who.int/ads/adswebinterfac e/create.aspx
- 2. Complete the "Country Monitoring Set up" document.
- 3. Communicate your document as well as your ADS user name to your FluID administrator.
- 4. Go to the FluID interface https://extranet.who.int/fluid/ and log in using your ADS user name and password.

# Entering data in the Influenza Epidemiological Form

The Influenza Epidemiological Form has been set up according to the information that you provided on the "Country Monitoring Set up" document. If the indicators are not the once you want to enter into FluID please contact your FluID administrator.

You can add a new week or modify a previously entered week data in the Country/Area/Territory that you have access to.

#### **To enter or modify**

- 1. Select **Influenza Epidemiological Form**.
- 2. Select Country/Area/Territory.
- 3. Select Week. If you select a previous week, you will be able to modify previously entered data.
- 4. Click Continue.
- 5. Enter the indicators
- 6. Entering quantitative indicators if available. If for a week, you do not have information on a indicators, you can select No information this week for each qualitative indicator or quantitative sub-section (ILI, SARI, other surveillance data). Indicate from how many sites you received the data for this week.
- 7. Enter your comments in the Comments box.
- 8. Click Save.

You can also click Save & Excel to have the data entered in electronic printable format.

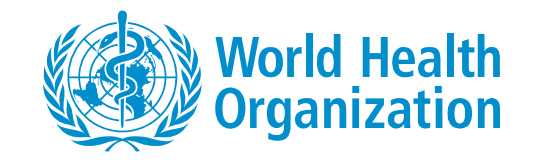

Clicking on Cancel will allow you to leave the form discarding the changes. 9. Click Home if you finish entering data.

10. Next step: Go to "Exporting data".

# Exporting data

You can export data to Excel in different formats: across sheets (ideal for printing), single table (line listing human readable) and/or single table - machine readable headers (ideal for analysis).

You will see the Country/Area/Territory that you have access to. You will be able to export several weeks' data at once.

### **To export data in Excel**

- 1. Select **Report**.
- 2. Click on the Country/Area/Territory that you want to select.
- 3. Select a start week (from Week).
- 4. Select the report type.
- 5. Click Continue.
- 6. If prompted, click Open or Save (select folder location).

## **Glossary**

**Geographic spread** — It refers to how many areas are reporting influenza activity.

- **Localized:** limited to one area of the country (or reporting site) only
- **Regional**: appearing in multiple administrative units with a population comprising less than half of the total population of the country (or reporting site)
- **Widespread:** appearing in multiple administrative units with a population comprising half or more than half of the total population of the country (or reporting site)

**ILI** (influenza like illness)— A person with sudden onset of fever of >38 ºC and cough or sore throat in the absence of other diagnoses.

**Impact** — It refers to the degree of disruption of the health care services due to influenza.

• **Low**: demands on health care services are not above usual levels;

• **Moderate**: demands on health care services are causing some stress to system above usual levels, but still below maximum capacity;

• **Severe:** demands on health care services exceeding capacity;

**Intensity** — It is an estimate of the overall level of respiratory disease activity in the population.

• **Low Or Moderate : normal or slightly increased** proportion of the population is currently affected by respiratory illness;

• **High**: a large proportion of the population is currently affected by respiratory illness;

• **Very High:** a very large proportion of the population is currently affected by respiratory illness;

**Reporting site** —This corresponds to what you see under country/area/territory. Country data might be submitted by more than one institution. In this case, the country influenza data will be shown associated to more than one reporting site.

**SARI** (severe acute respiratory illness) — Meets ILI case definition and shortness of breath or difficulty breathing and requiring hospital admission.

**Week number** — The week number in FluID follows ISO 8601 numeric representation of dates and time (i.e. starts on Monday) . If your data collection uses different starting dates, tell your FluID administrator and enter the closed corresponding week.

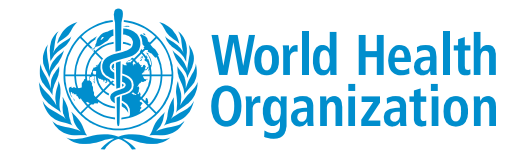

#### **News**

Important news on the application will be posted under the news section, which is visible once you are logged in.

# Getting help

If you cannot login to FluID, verify that you are using the correct user name and password with correct capitalization. Make sure that the Caps Lock feature on the keyboard is off. Do not prefix your account with ADS\.

If you need to change your password or forgot it, please click **lost password** or **Preferences**.

If, when printing your form, you do not get the latest changes, make sure you saved the entry before.

If you have FluID questions, click the **Help**  link in the upper‐right corner of web interface to access the most up-to-date FluID Online Help.

For any question and support please contact your FluID administrator fluid@who.int.